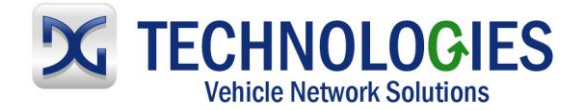

# **Toyota Reprogramming User Guide**

### **Version 1.0**

### **April 2011**

# **Foreword**

This document describes DG Technologies VSI-2534, a SAE J2534 Pass-Thru device, with its primary purpose to program automotive ECUs (Electronic Control Units). It provides module programming for development, end-of-line testing and reprogramming. This document shows the general procedures for purchasing, installing and using the OEM programming application with the VSI-2534 Pass-Thru device. Because the procedures are generic in nature, this may not capture every screen or every scenario for each and every vehicle. For any screen, read the directions on the screen and proceed as indicated. Programming is vehicle specific and directions may vary. All documentation is subject to change at any time. Any and all OEM documentation should be read in its entirety along with the vehicle Service Manual prior to programming.

The VSI-2534 is also useful for vehicle diagnostics, development, general design, hardware in-the-loop simulation and anywhere communications with a vehicle network are required.

# **Table of Contents**

- Registration & Subscription (pg. 2-4)
- CUW / VUW Download & Installation (pg. 5-12
- Toyota Reprogramming (pg. 13-22)

© 2006 - 2011 Dearborn Group, Inc. 33604 West Eight Mile Road Farmington Hills, MI 48335 Phone (248) 888-2000 • Fax (248) 888-9977

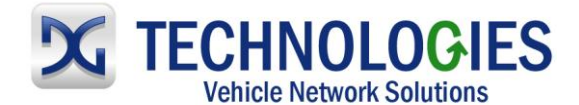

### **Registration & Subscription (pg. 2-4)**

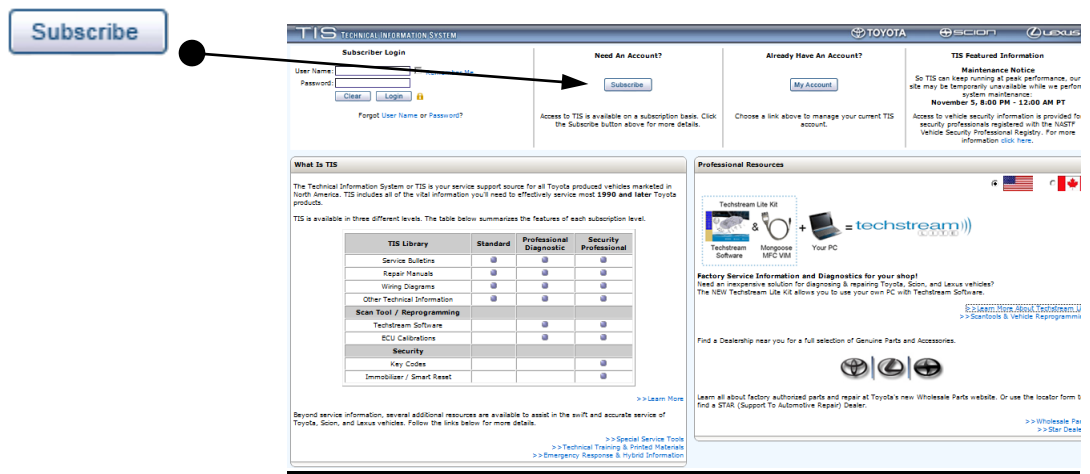

Go to and click on "Subscribe".

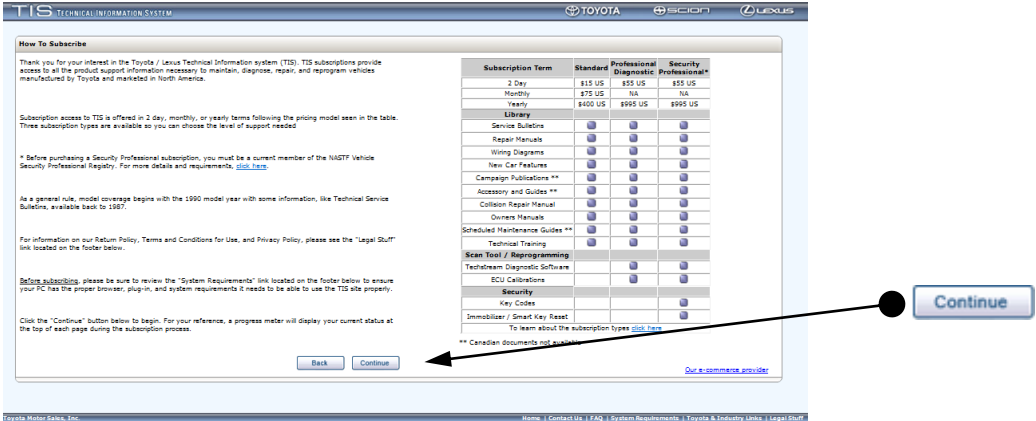

Read and review various options and click on "Continue".

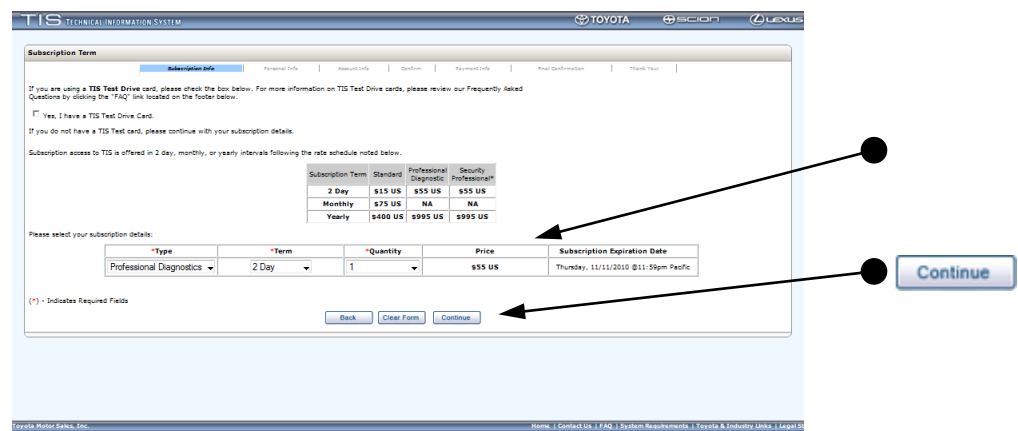

Select from the 2 term options under "Professional Diagnostics" and click on "Continue".

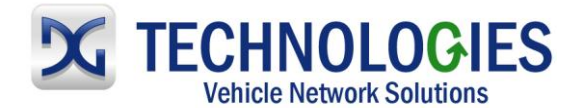

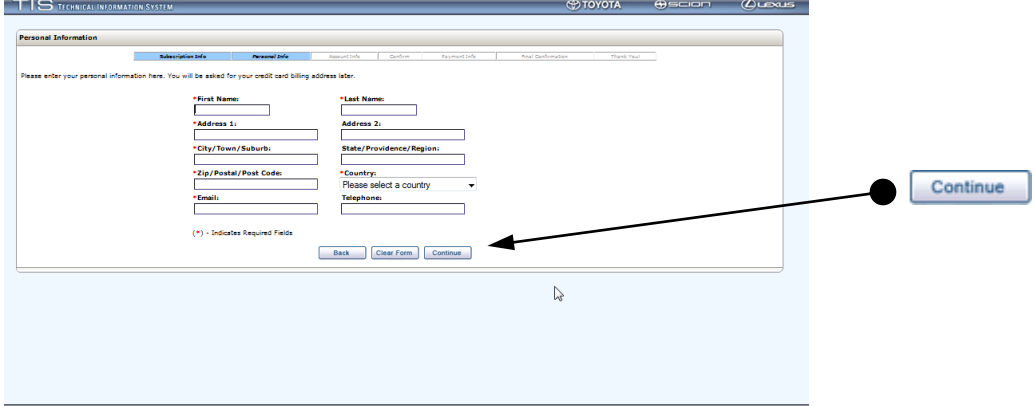

Fill in required information and click on "Continue".

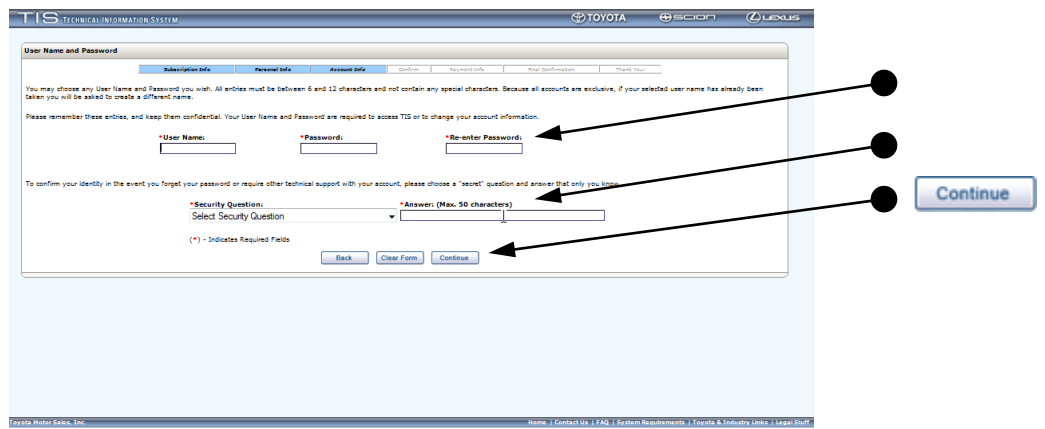

 Create "Account Info" by filling in the appropriate information as requested and click on "Continue".

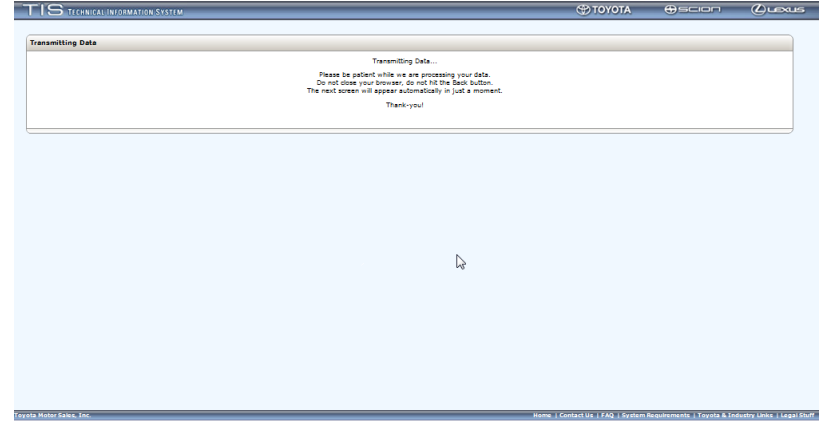

Wait…

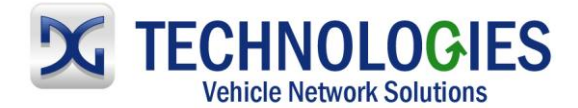

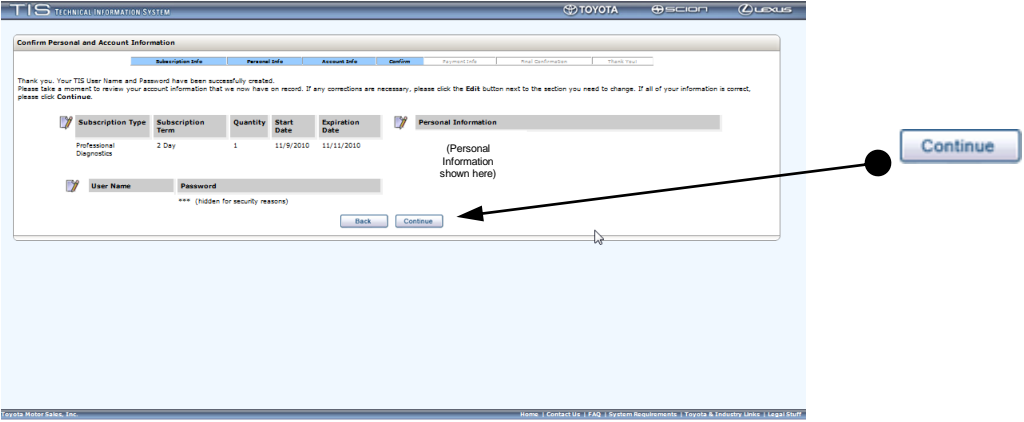

Review and confirm information provided. Click "Continue".

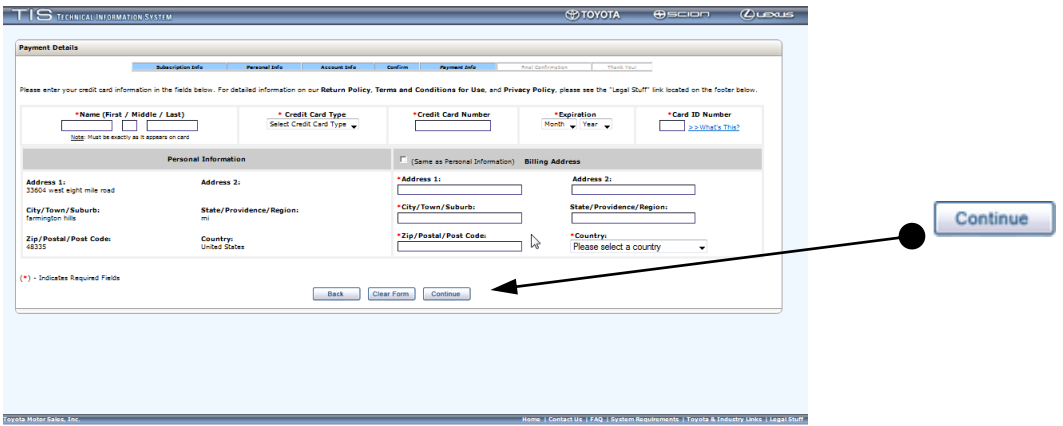

 Fill out required information and click on "Continue". Once processed, an email confirming the subscription will be sent to the address provided.

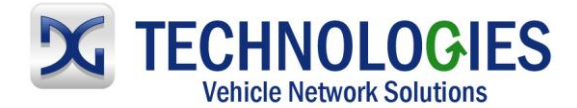

### **Software download and CUW/VUW installation (pg. 5-8)**

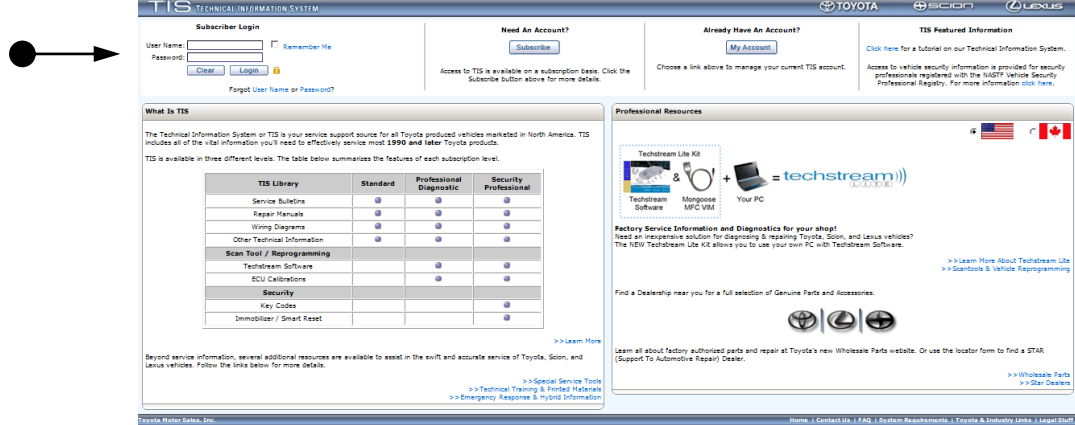

Sign into the Toyota Information System (TIS).

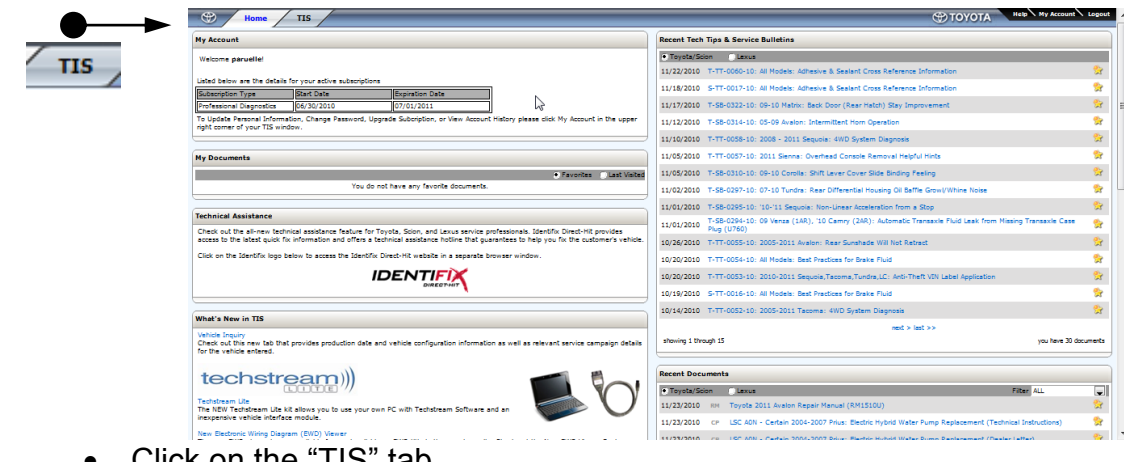

Click on the "TIS" tab.

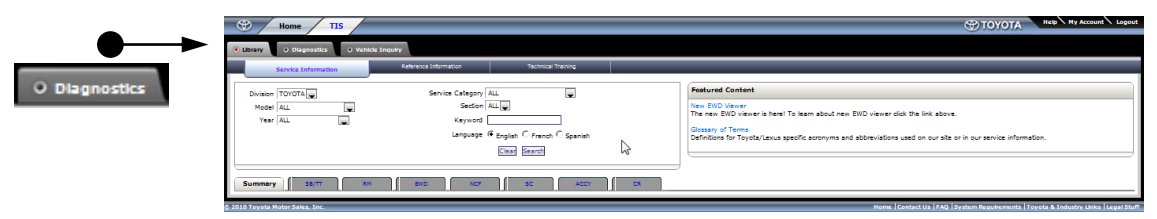

• Click on the "Diagnostics" tab.

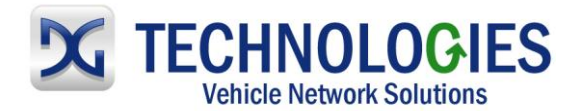

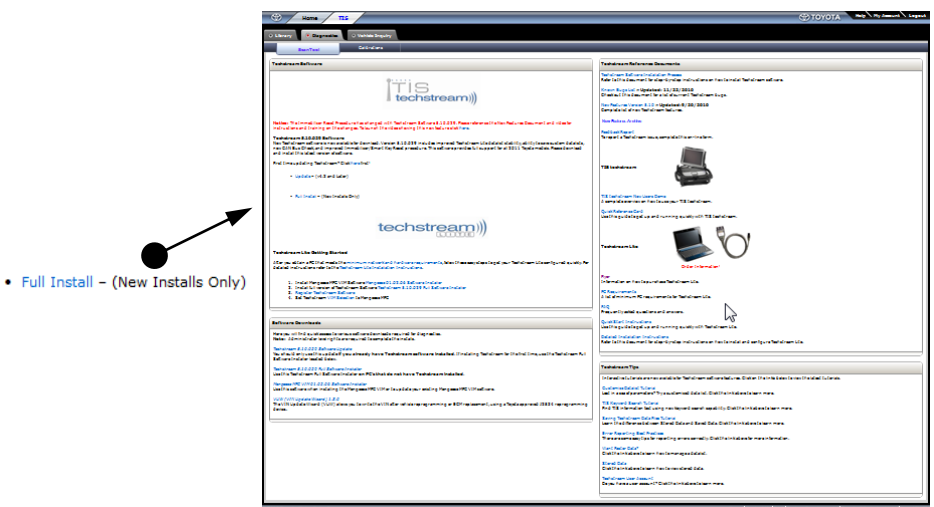

- NOTE: Previous Toyota TIS users: it is recommended to uninstall your current version of the TIS and then proceed.
- Click on "Full Install". CUW (Calibration Update Wizard) is included in this portion of the installation. VUW (VIN Update Wizard) installation is separate and shown further below.

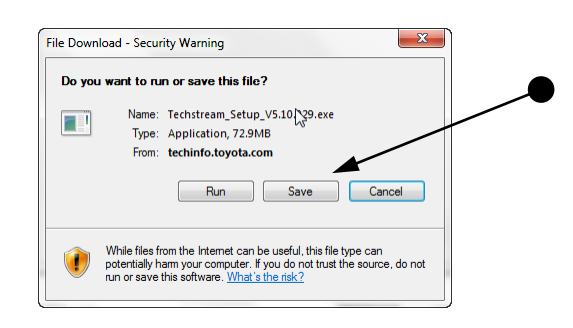

Click on "Save".

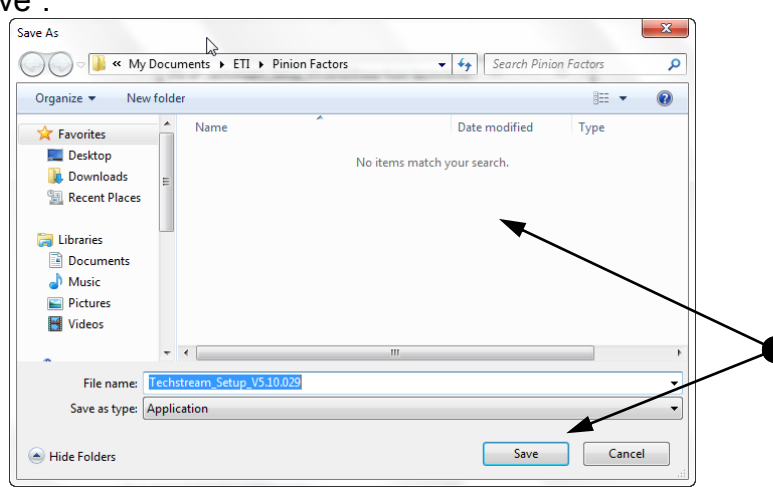

• It is recommended that you save it to your desktop. Click on "Desktop" and then "Save".

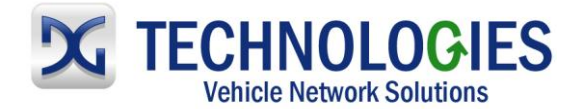

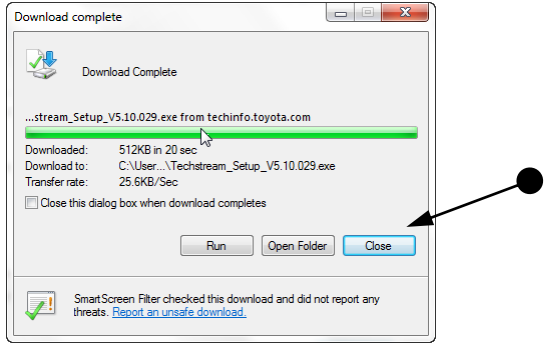

Download complete. Click on "Close".

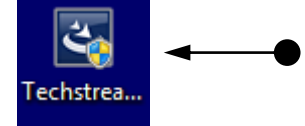

• Find this icon on your desktop and double-click on it.

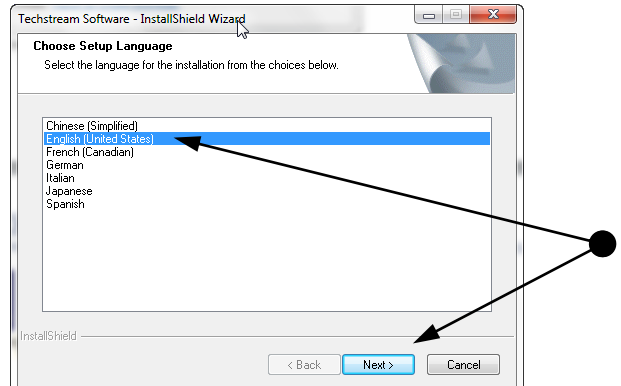

• Select language preference and click "Next".

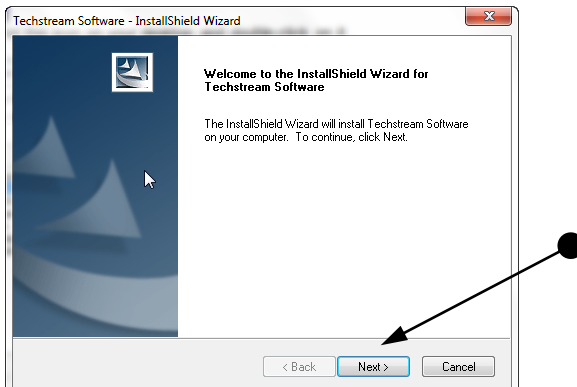

Click on "Next".

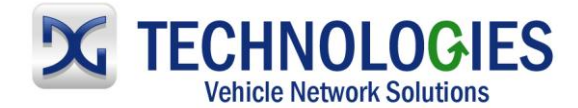

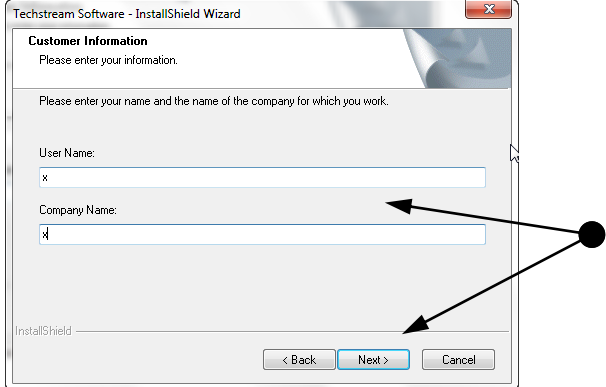

Verify/input information and click "Next".

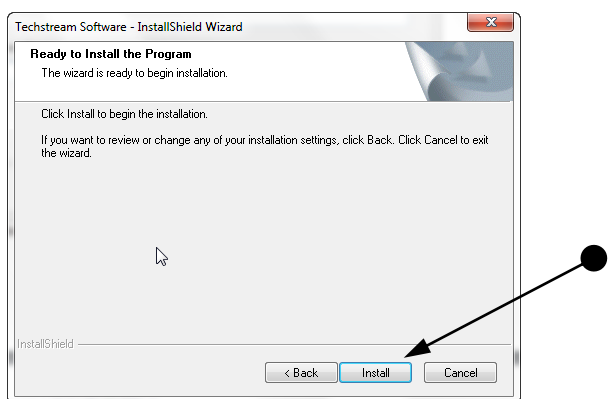

Click on "Install" and wait…

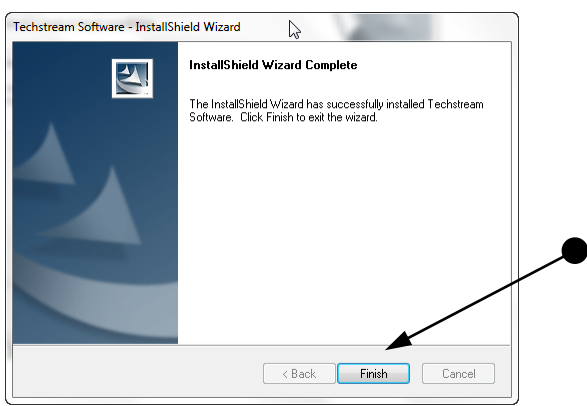

• Installation complete. Click "Finish".

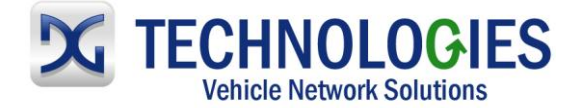

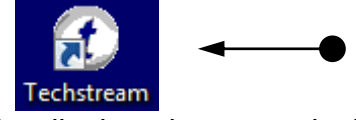

This new Techstream icon will be displayed on your desktop. Double-click on it.

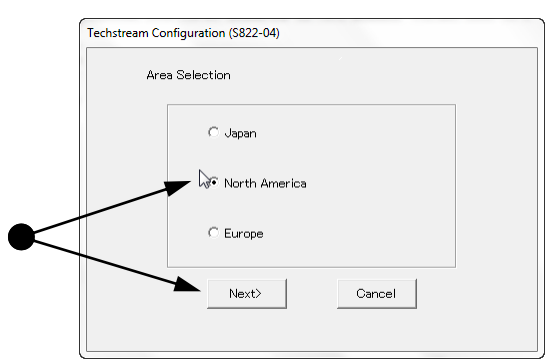

• Select area and click on "Next".

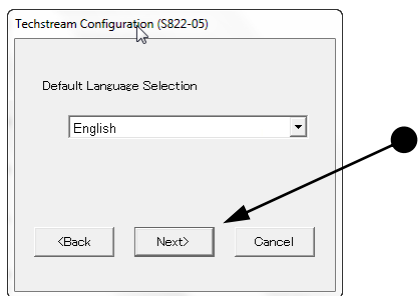

Make appropriate selection and click "Next".

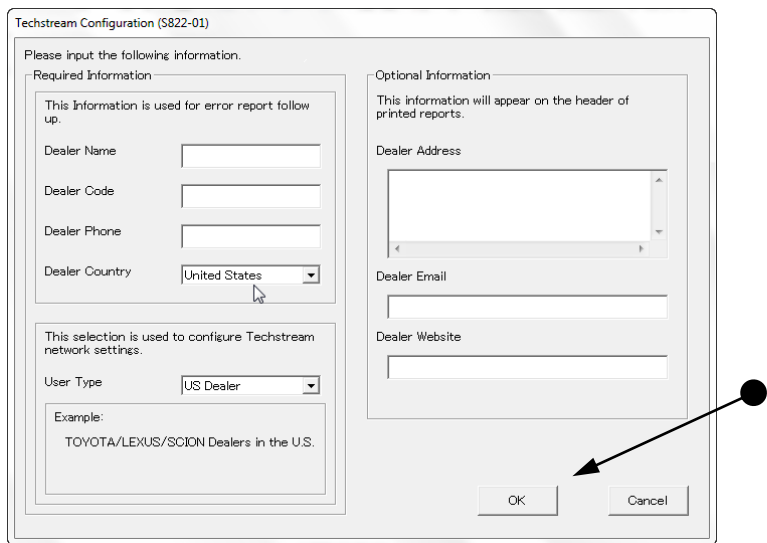

• Fill in appropriate information and click "OK".

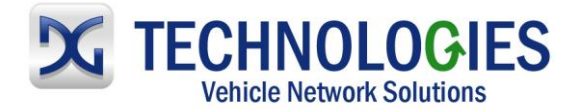

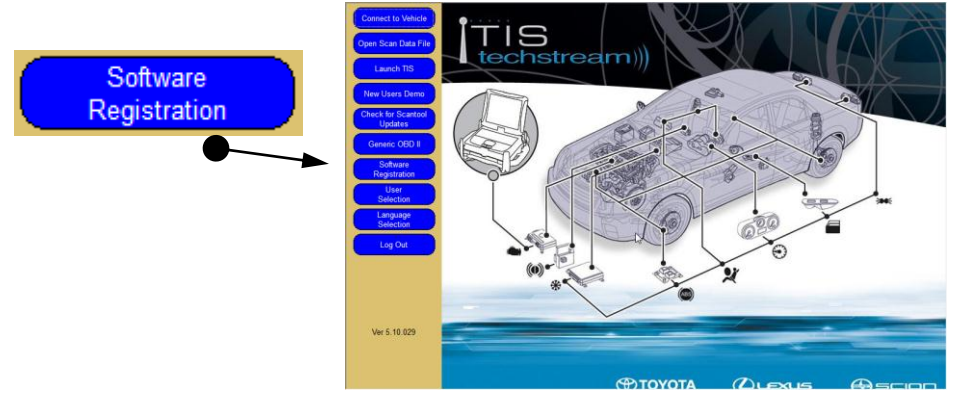

• Click on "Software Registration".

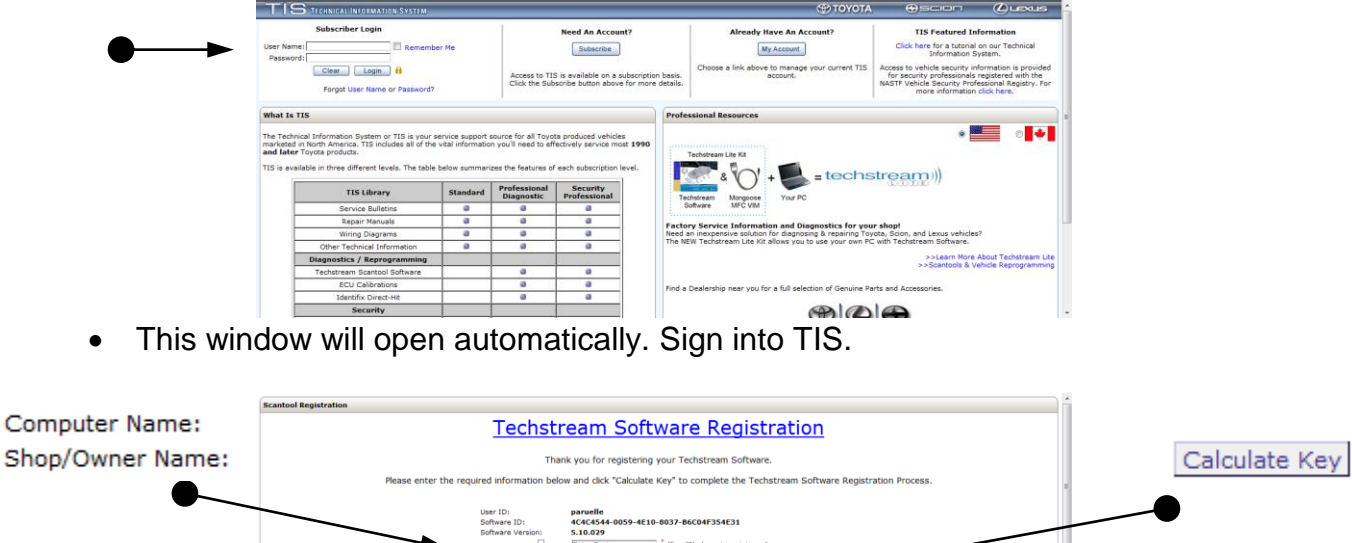

- Input an appropriate "Computer Name" and "Shop/Owner Name" and then click on "Calculate Key".
- A new "Key" will be displayed. Double-click on the "Key" string, right click and select "copy". Then go back to the "Register Techstream Software" screen.

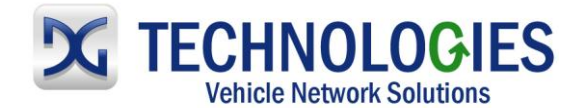

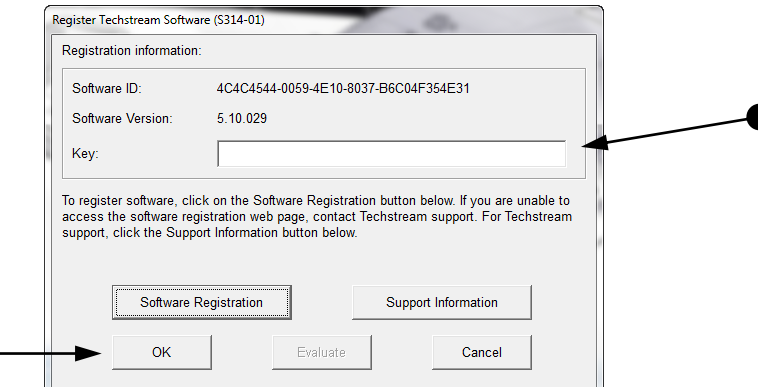

• Click in blank "Key" area, right-click and select "Paste", and then "OK". Close out the "TIS Techstream" window.

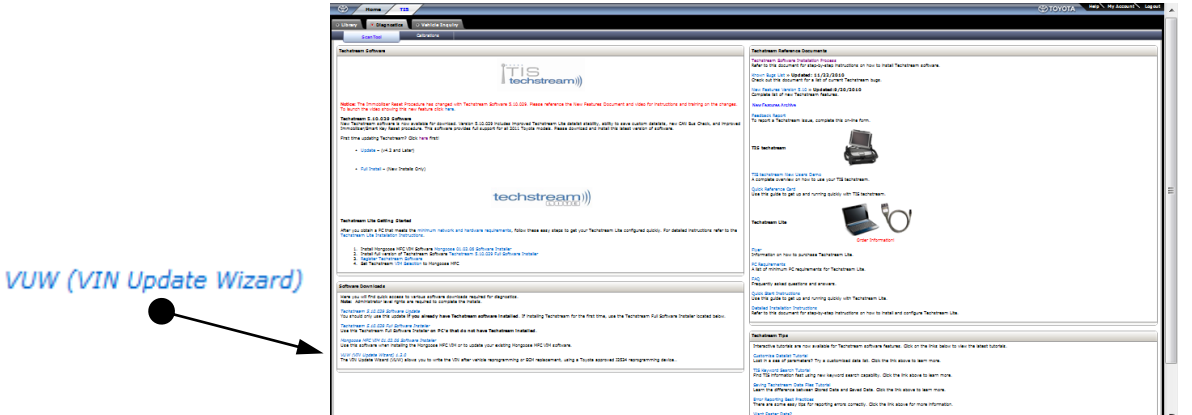

 To install the "VUW", go back to the web browser, which should still be open, and under the "TIS" and "Diagnostics" tabs, find the "VUW" install program and click on it.

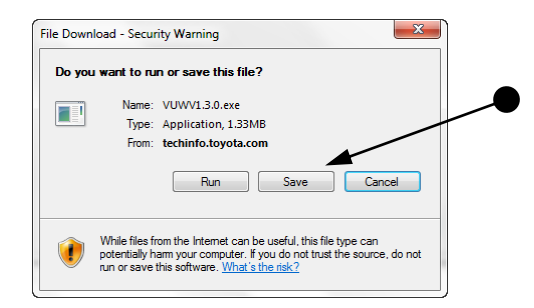

Click on "Save".

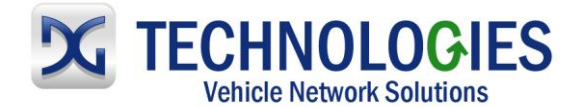

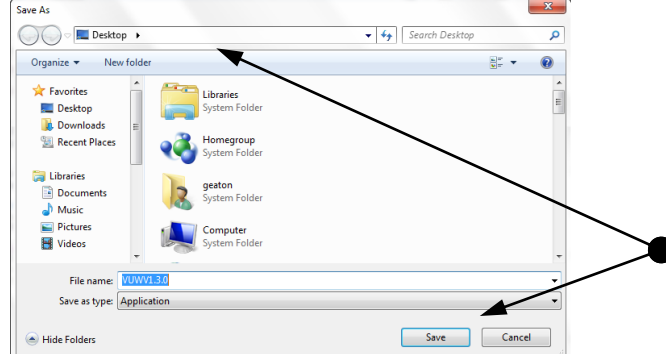

• It is recommended that you save it to your desktop. Click on "Desktop" and then "Save".

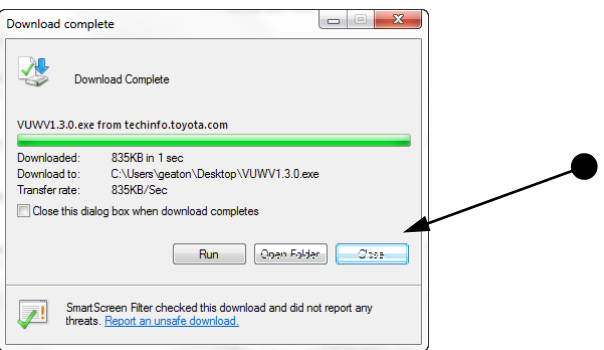

Click on "Close".

Click on "Next".

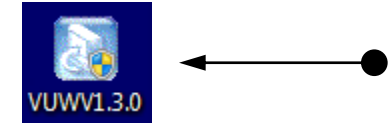

Locate this icon on the Desktop and double-click on it.

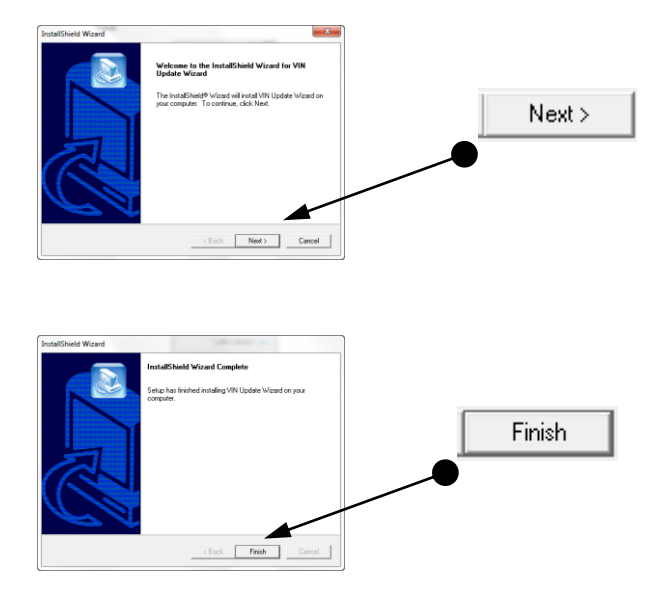

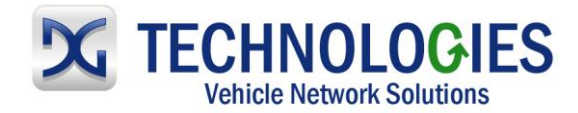

Click on "Finish".

# **Toyota Programming**

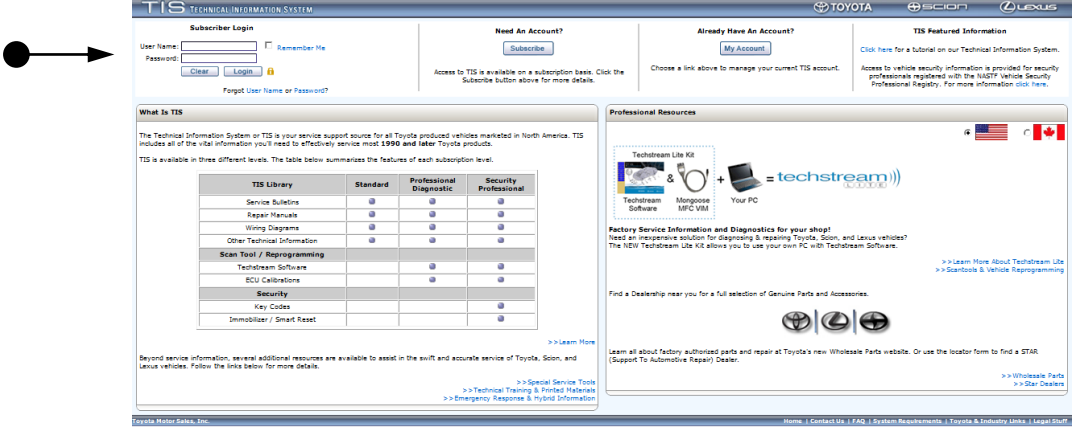

• Sign into the Toyota Information System (TIS).

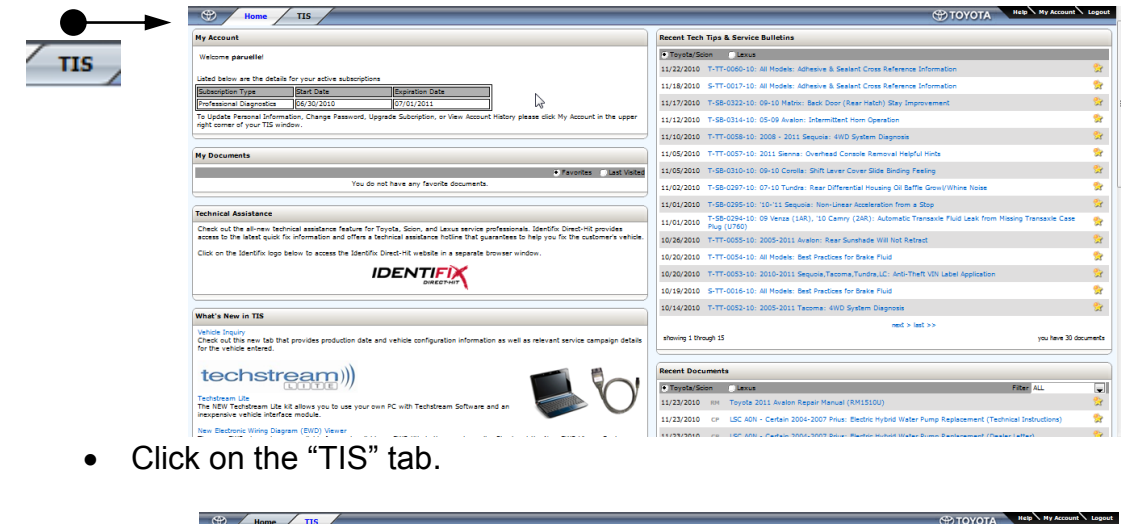

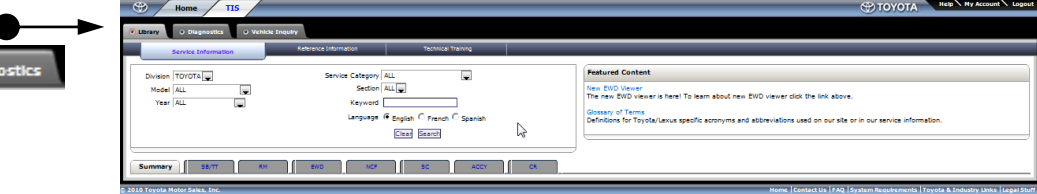

• Click on the "Diagnostics" tab.

O DIa

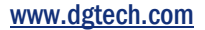

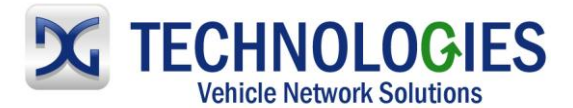

.<br>Calibratic

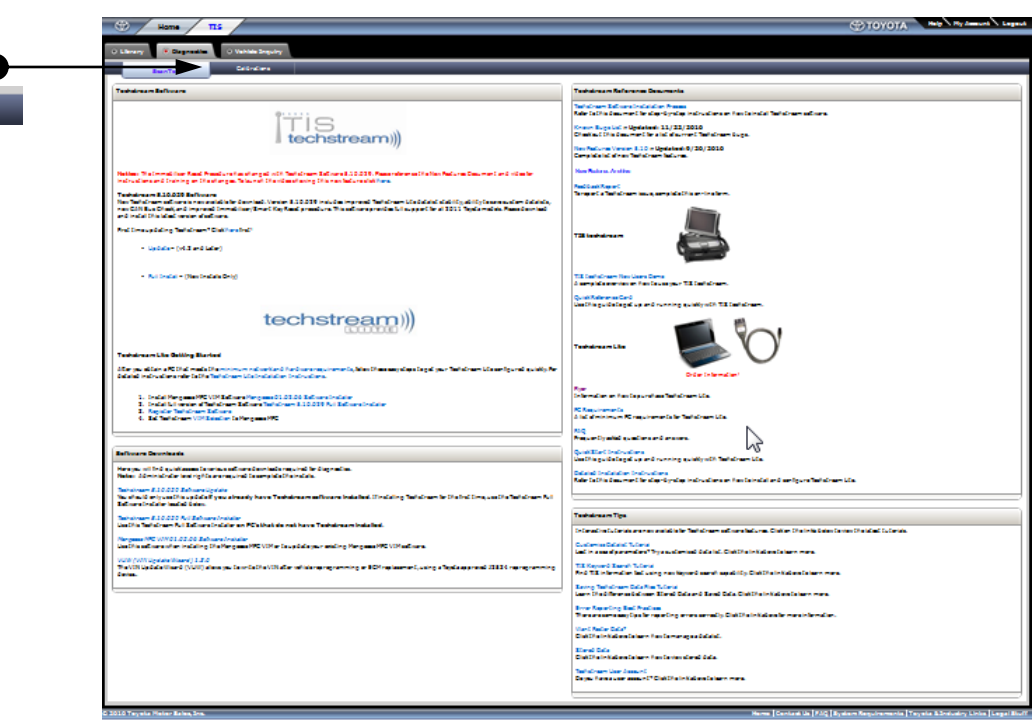

• Click on the "Calibrations" tab.

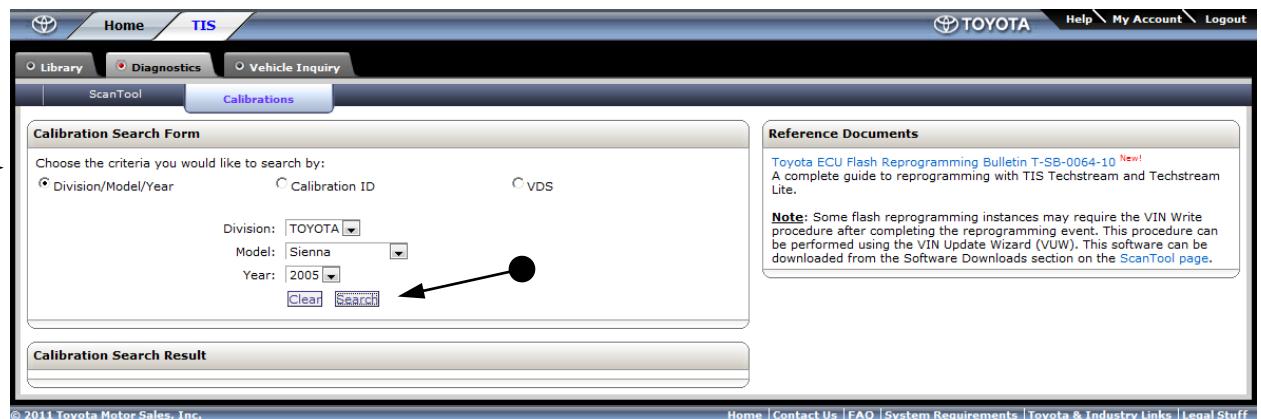

 Select the method to identify the vehicle and provide the required information, then click on "Search".

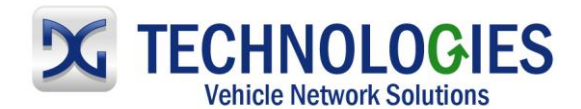

#### www.dgtech.com

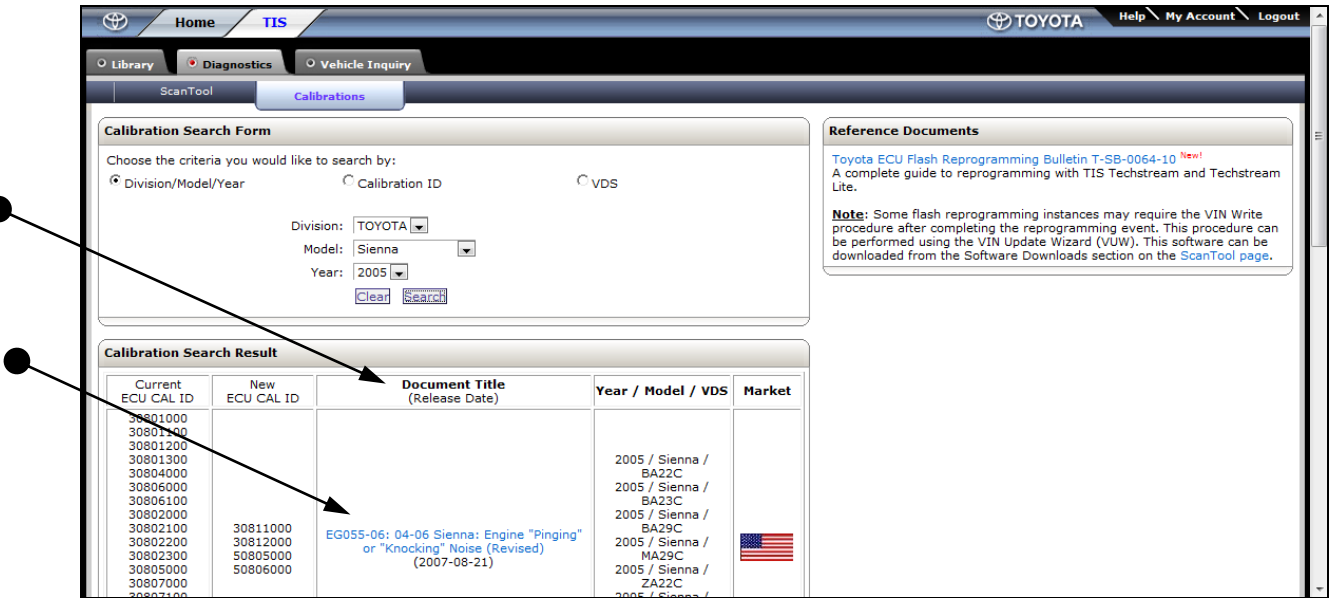

 Scroll through the listing of available updates. Read and select (click on) the applicable "Document Title".

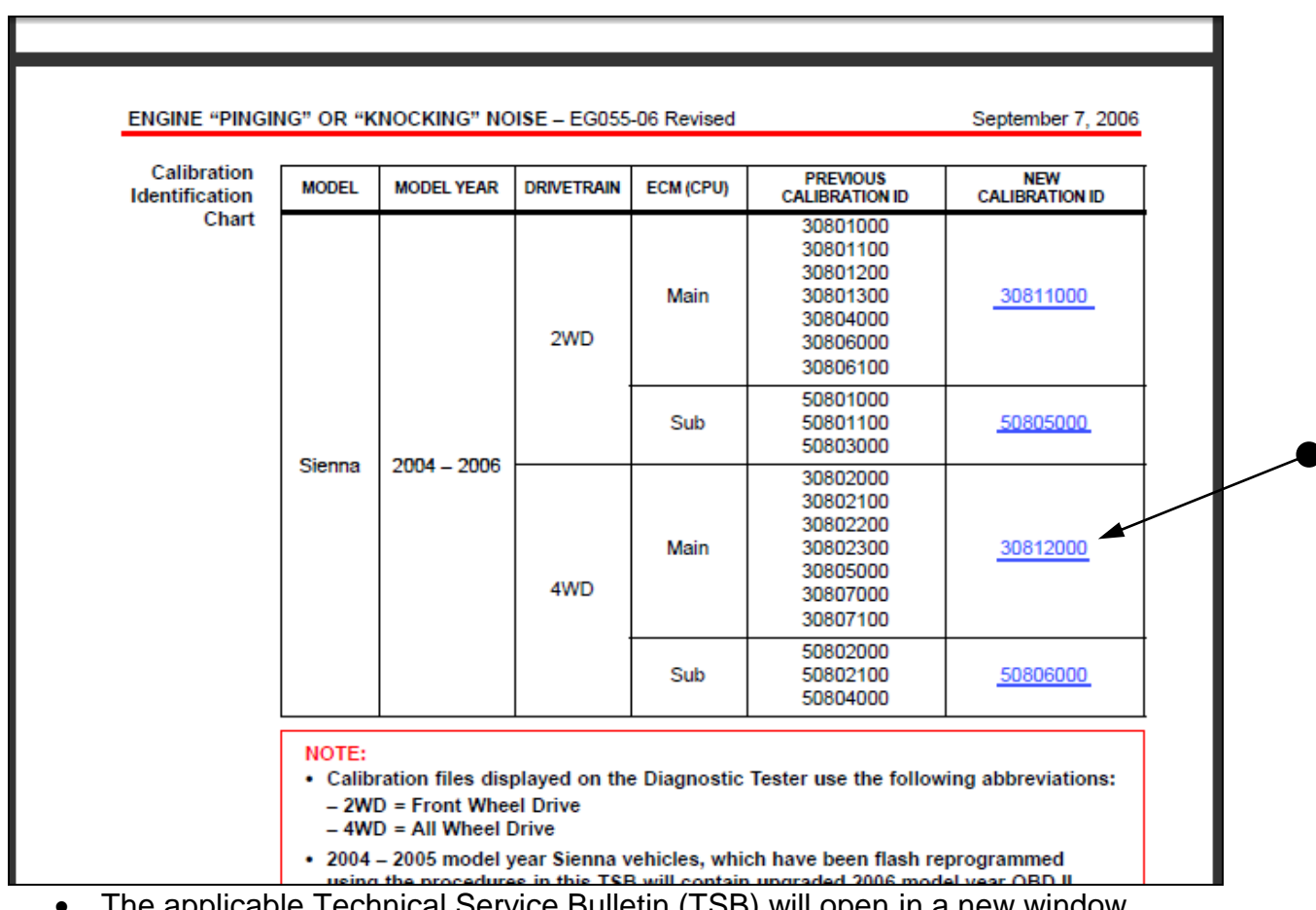

 The applicable Technical Service Bulletin (TSB) will open in a new window. Scroll down to the available "New Calibration ID" and click on the appropriate Calibration.

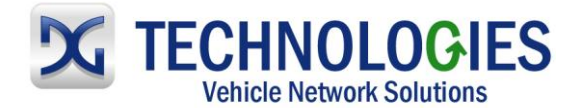

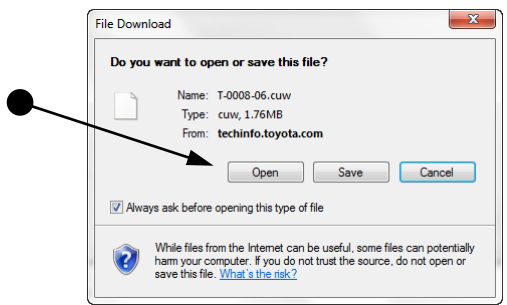

Click on "Open" to launch the "Calibration Update Wizard (CUW)".

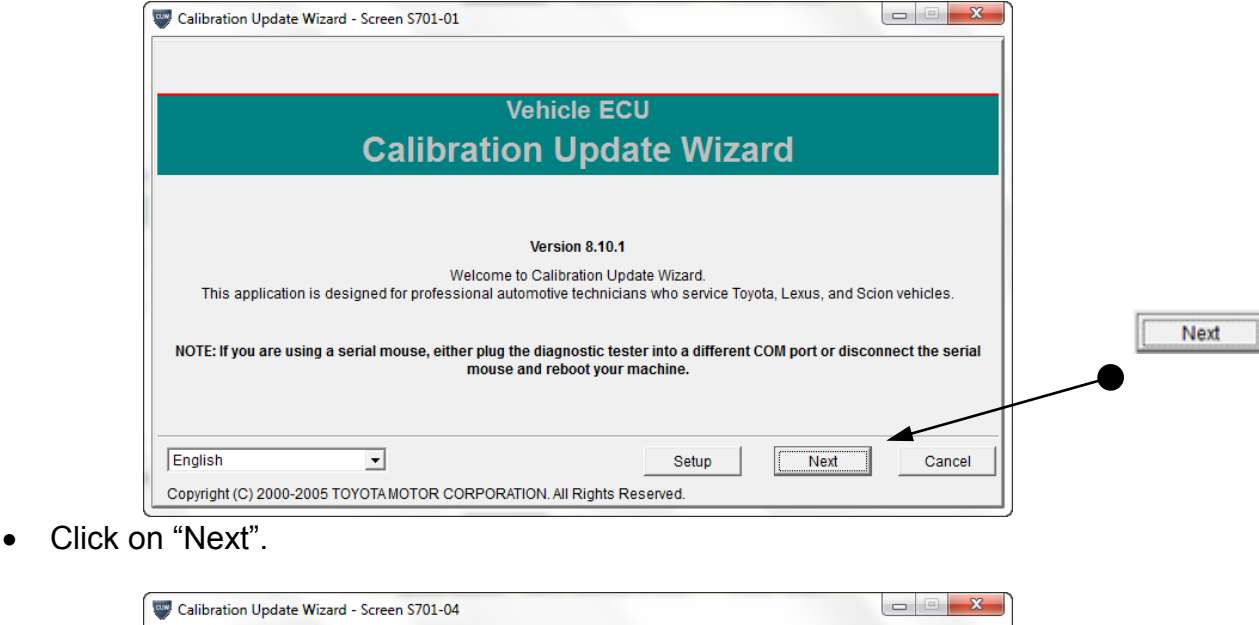

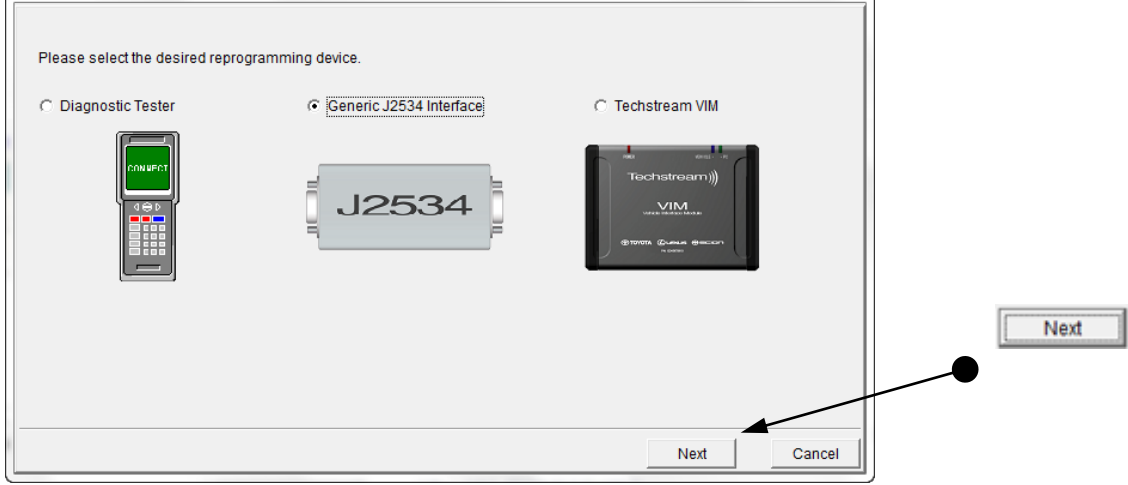

• Select "Generic J2534 Interface" and then "Next".

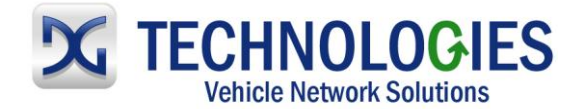

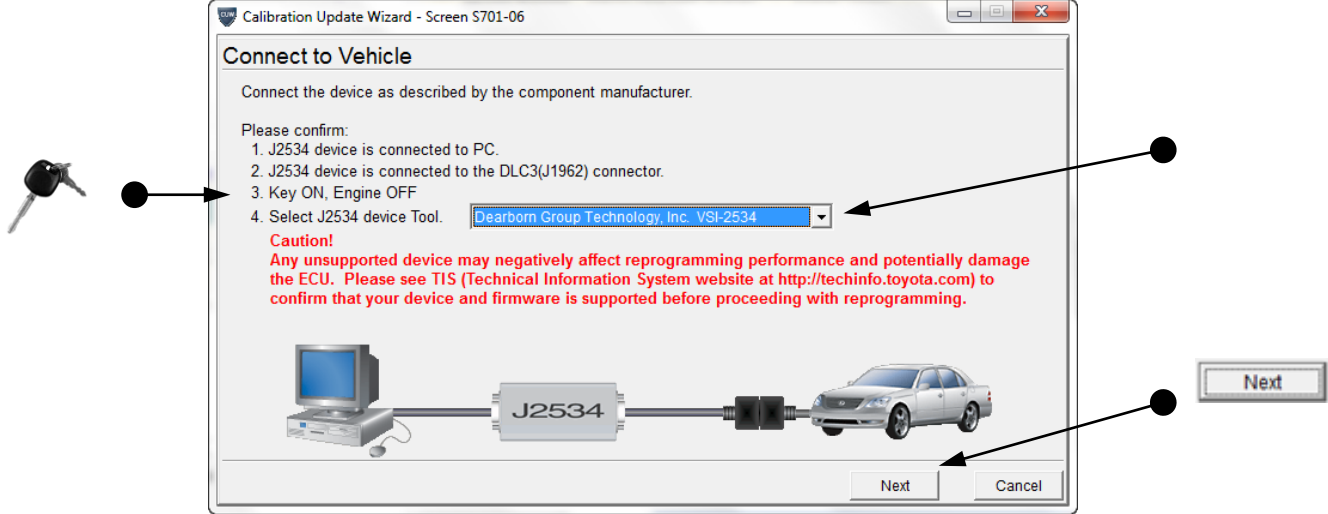

 Turn Key "ON", select "Dearborn Group Technology, Inc. VSI-2534" and click on "Next".

Establishing communication with the vehicle

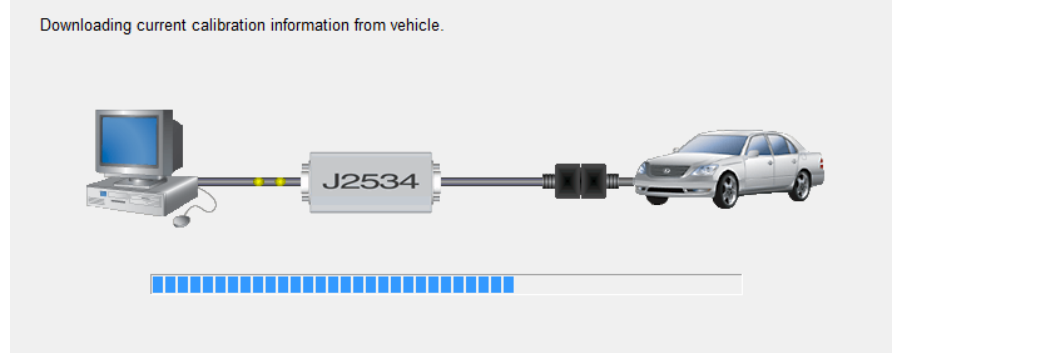

**Please Wait.** 

Cancel

Just wait…

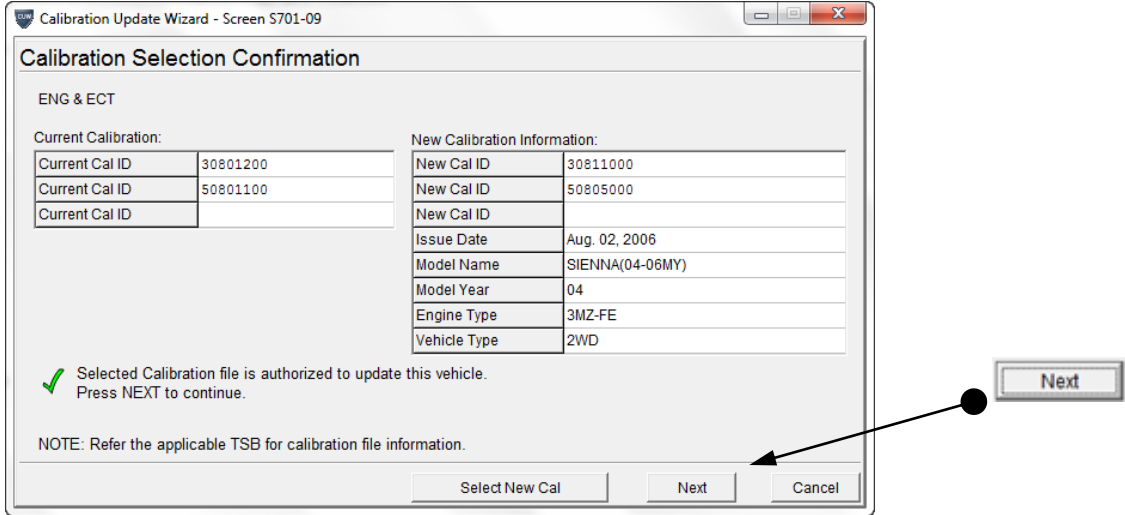

Review and click on "Next" to continue.

#### www.dgtech.com

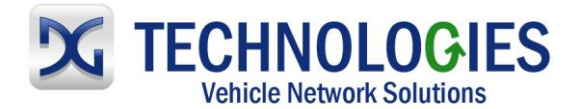

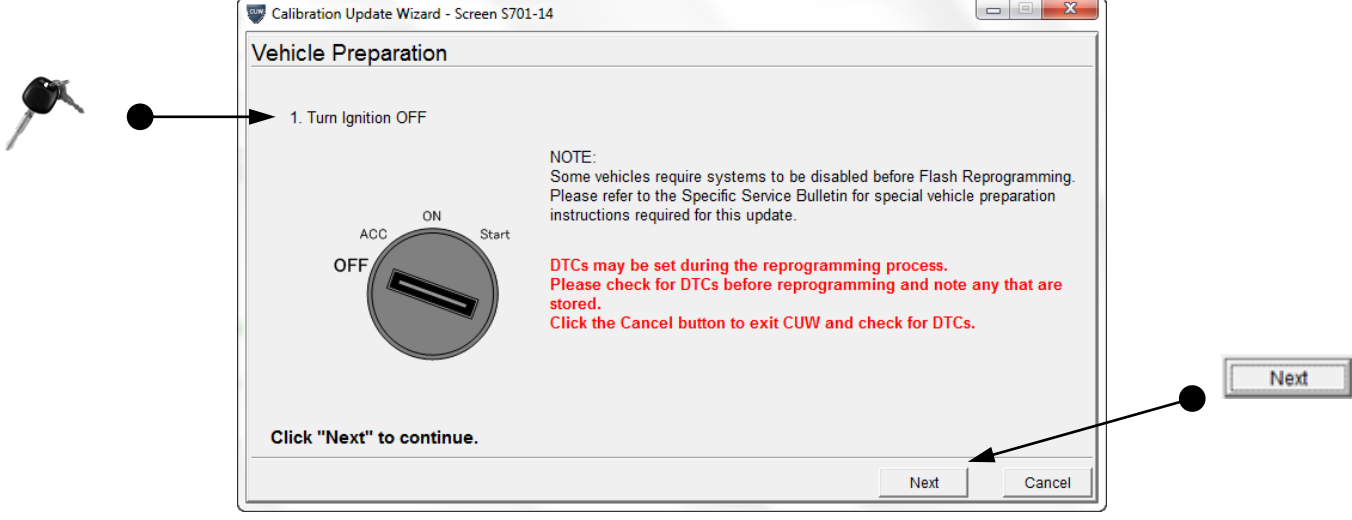

Turn ignition OFF and click on "Next".

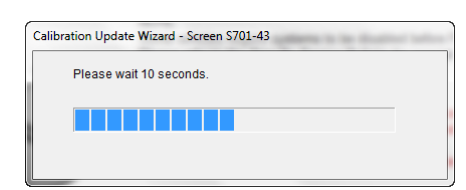

Wait…

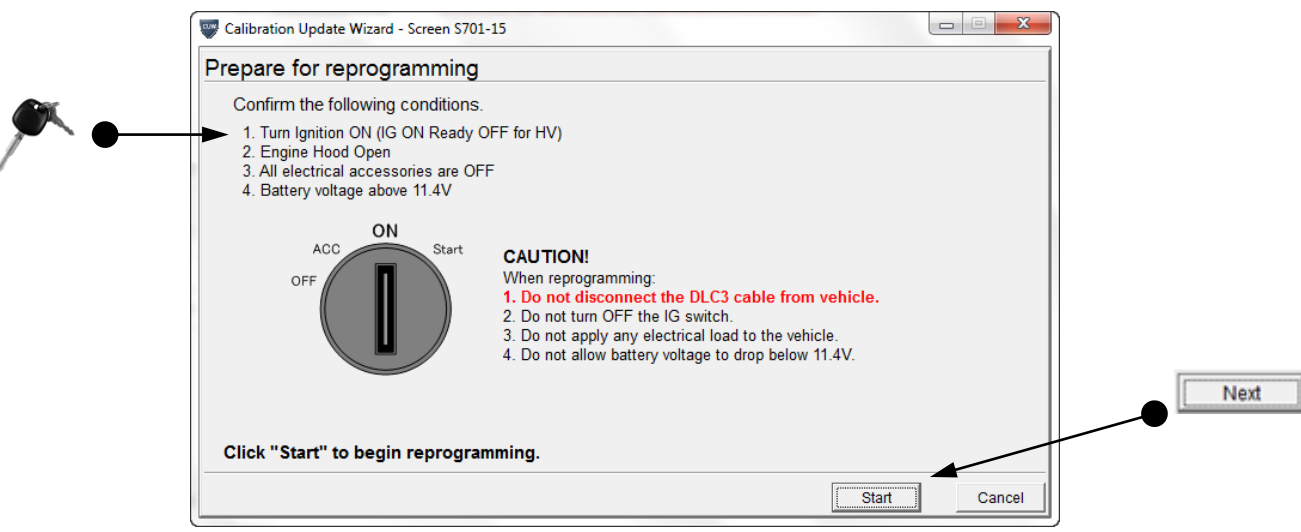

• Read information, turn ignition ON and click on "Start".

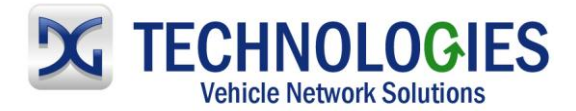

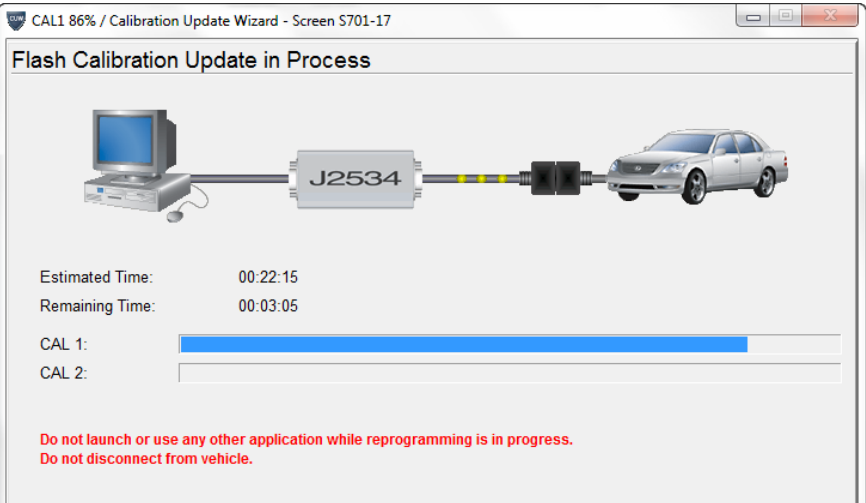

• Flashing...

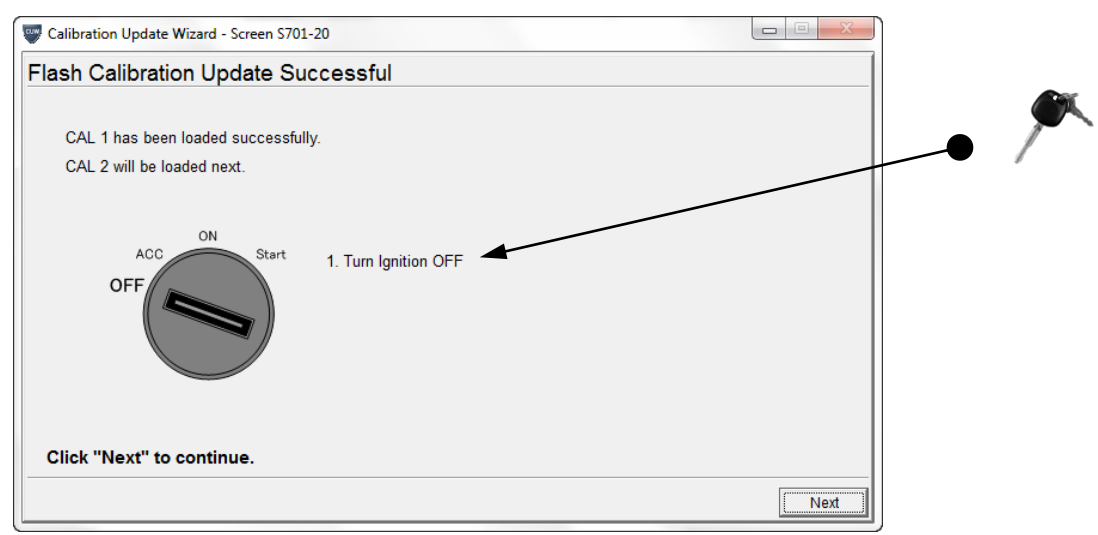

 Turn ignition "OFF"… (In this particular Flash event, there are 2 calibrations that need to be Flashed.)

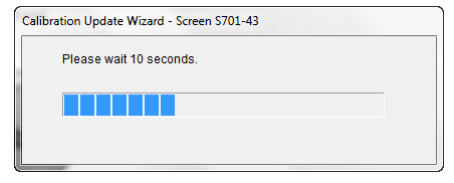

Wait…

#### www.dgtech.com

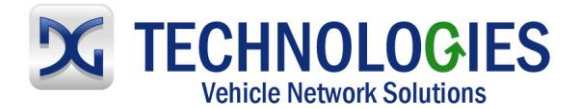

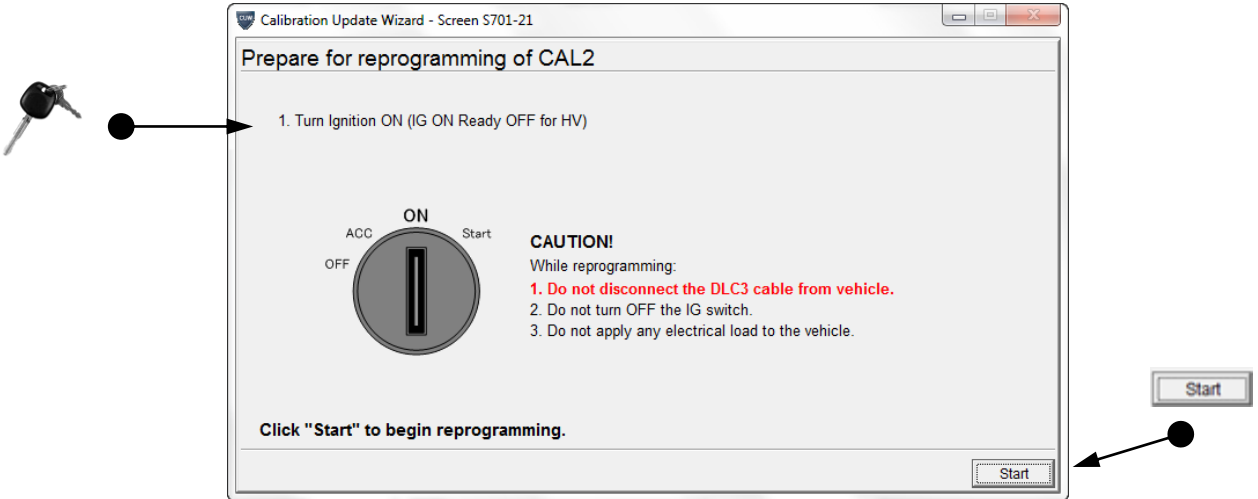

Turn Ignition "ON" and then click on "Start".

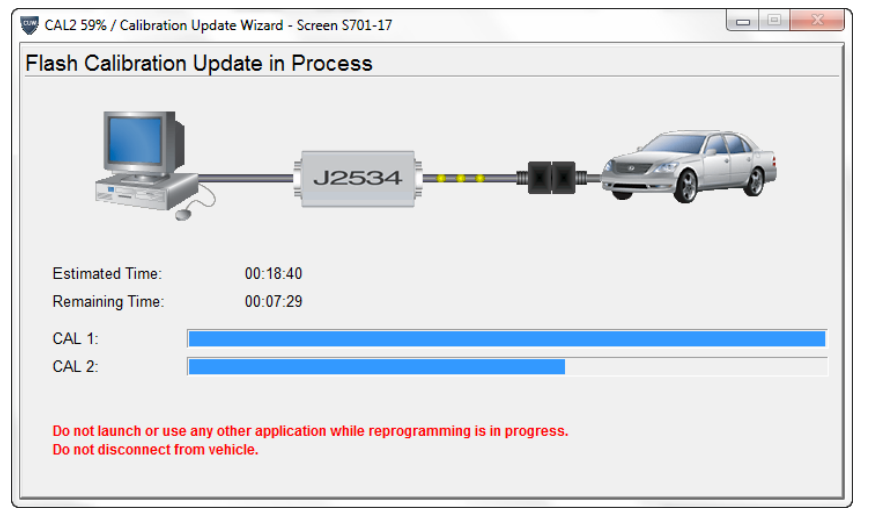

Flashing  $2^{nd}$  calibration...

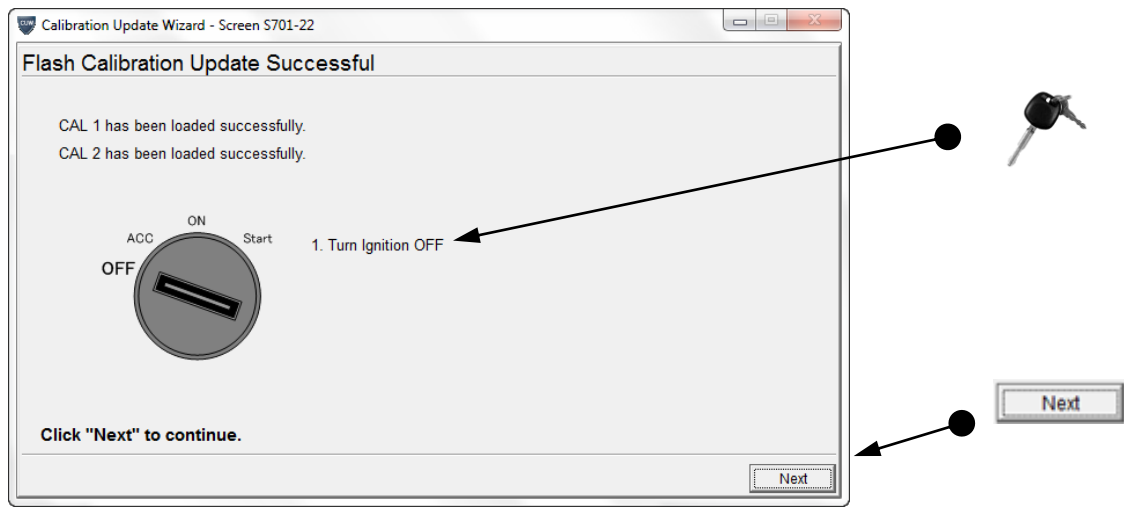

Turn ignition "OFF" and click on "Next".

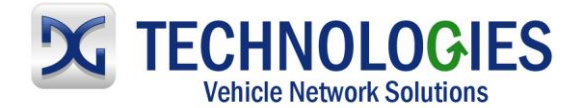

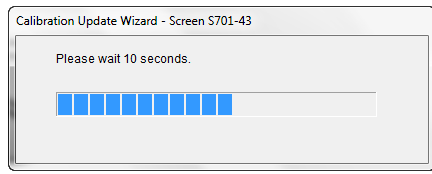

Wait…

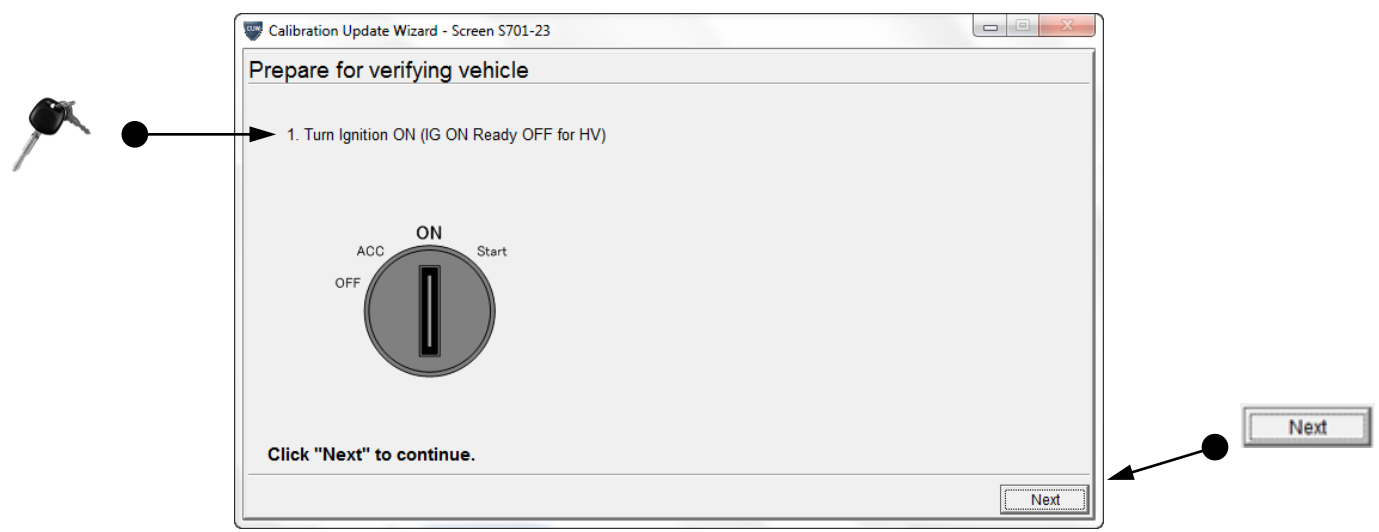

• Turn Ignition "ON" and then click on "Start".

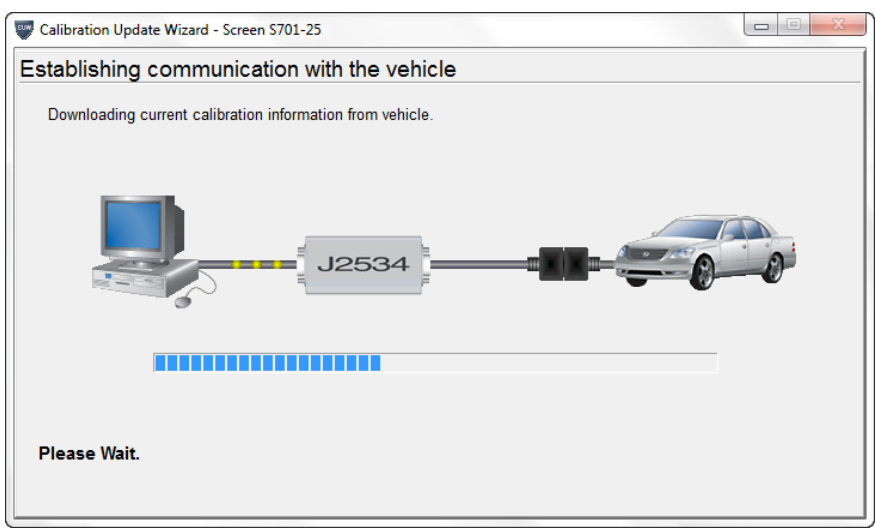

Wait…

#### www.dgtech.com

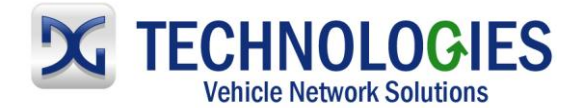

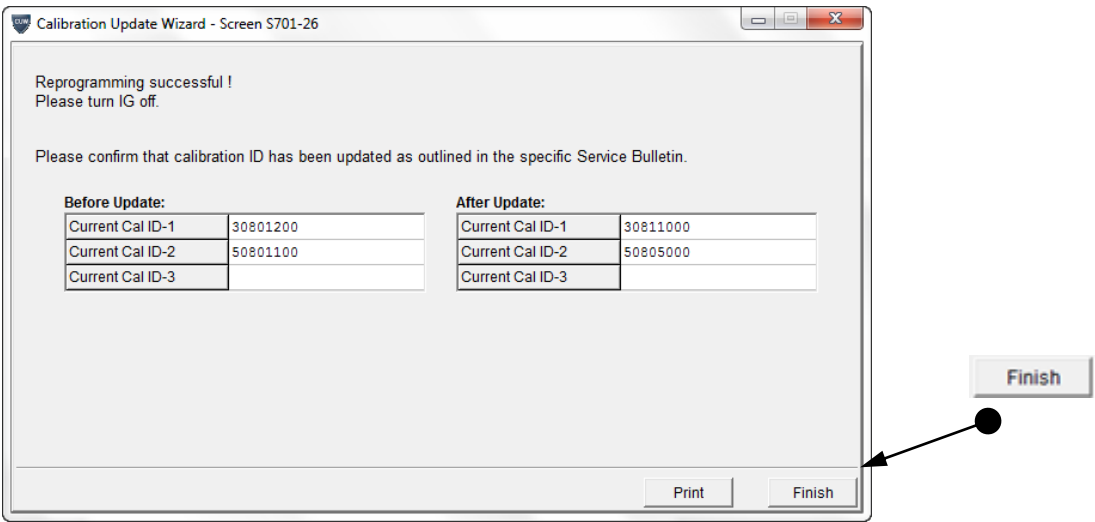

"Reprogramming successful!" Click on "Finish".